# **Separate zwei LAN-Netzwerke mit wenigen öffentlichen IPs auf den VPN-Routern RV042, RV042G und RV082**

#### **Ziel**

Hosts, die sich in einem VLAN (VLAN1 - 192.168.0.x von den Ports 1-7) befinden, sollten nicht mit dem Gerät in einem anderen VLAN (VLAN8 - 192.168.0.26 zu Port 8) des RV082 kommunizieren. Gleichzeitig sollten Hosts aus VLAN1 gegenüber dem Internetverkehr eine höhere Priorität haben als Clients aus VLAN LAN8: Hier werden VLANs aus Sicherheitsgründen sowie zur Aufteilung von LANs auf RV042-, RV042G- und RV082-VPN-Routern verwendet. Verschiedene Abschnitte, die in diesem Verfahren sind unten aufgeführt:

- $\tilde{a}$ f» Grundlegende LAN- und WAN-Einstellungen
- $\tilde{a}$  Hinzufügen einer Eins-zu-Eins-NAT (private zu öffentliche Adresse)

 $\tilde{a}$ f» Setup-Priorität für Ports in VLANs

 $\tilde{a}f$ » Verwaltung der Bandbreite für ein bestimmtes VLAN

 $\tilde{a}f$ » Auswählen des Port-Status für VLANs

 $\tilde{a}$ f» Prüfung der Verbindung zwischen den VLANs

## **Unterstützte Geräte**

•RV042  $a$ f» RV042G RV082

 $\tilde{a}$ f» Beliebiger Linksys Router für Privatanwender

## **Software-Version**

 $a f \gg v 4.2.1.02$ 

#### **Topologie**

Der VPN-Router verwendet eine öffentliche IP für die WAN1-Schnittstelle, einige öffentliche IPs für die One-to-One NAT und erläutert, wie sie Hosts in einem LAN zugeordnet werden.

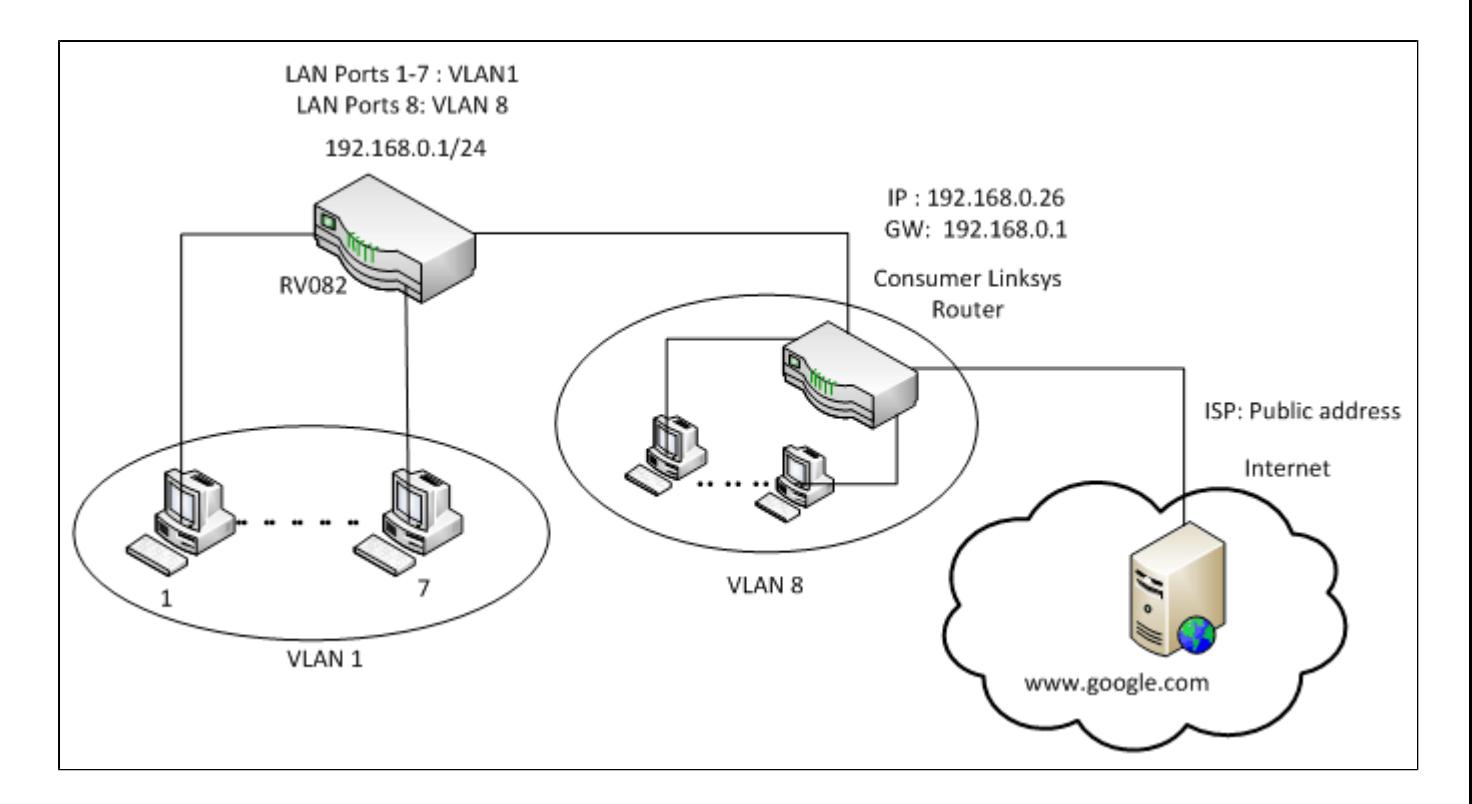

## **One-to-One NAT:**

Öffentliche Adresse 1 ->192.168.0.1(RV082) Öffentliche Adresse 2 -> 192.168.0.26 (Consumer-Router) Öffentliche Adresse 3 -> 192.168.0.100 Öffentliche Adresse 4 -> 192.168.0.101 Öffentliche Adresse 5-> 192.168.0.102

# **In Consumer-Linksys-Router:**

Ports 1 bis 7 - VLAN 1 Port 8 - VLAN 8

#### **Separate zwei LAN-Netzwerke mit wenigen öffentlichen IPs auf RV082**

#### **Grundlegende LAN- und WAN-Einstellungen**

Dieser Artikel bezieht sich auf die oben genannte Topologie.

Schritt 1: Wählen Sie im Webkonfigurationsprogramm **Setup > Network (Einrichtung > Netzwerk)**. Die Seite *Setup* wird geöffnet:

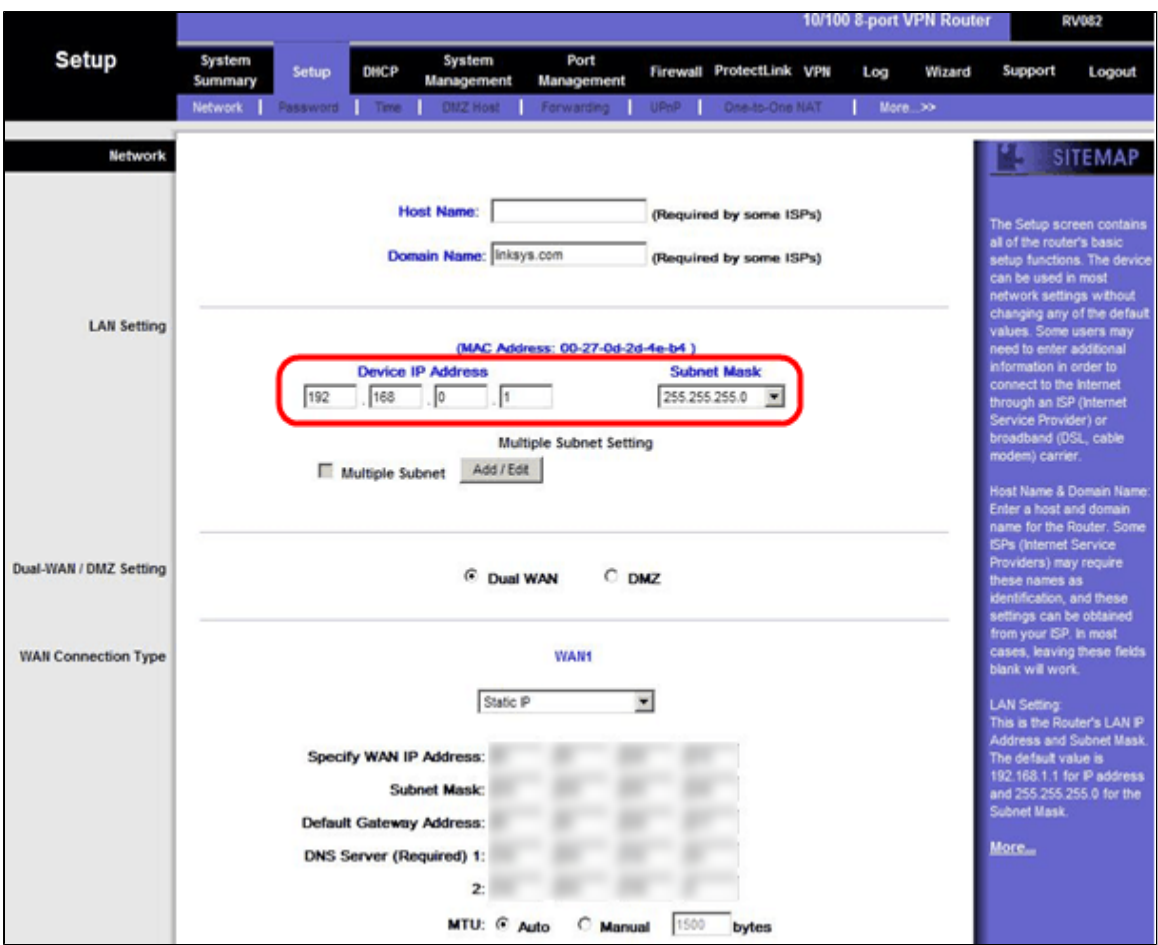

Schritt 2: Geben Sie im Feld LAN Settings (LAN-Einstellungen) die Geräte-IP-Adresse **192.168.0.1** und die Subnetzmaske **255.255.255.0 ein**. Standardmäßig ist die IP-Adresse 192.168.1.1.

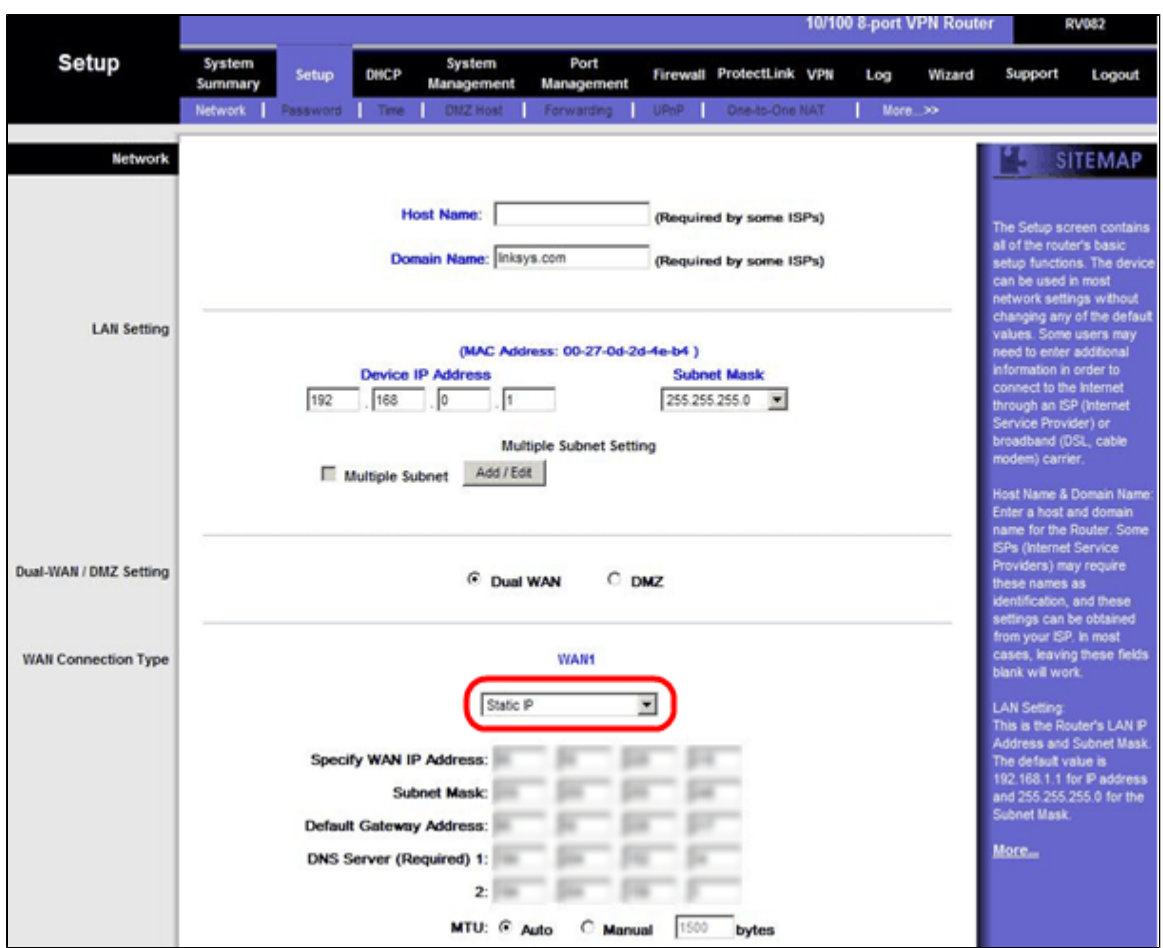

Schritt 3: Wählen Sie in WAN Connection Type (WAN-Verbindungstyp) in der Dropdown-Liste WAN1 die Option **Static IP (Statische IP) aus**.

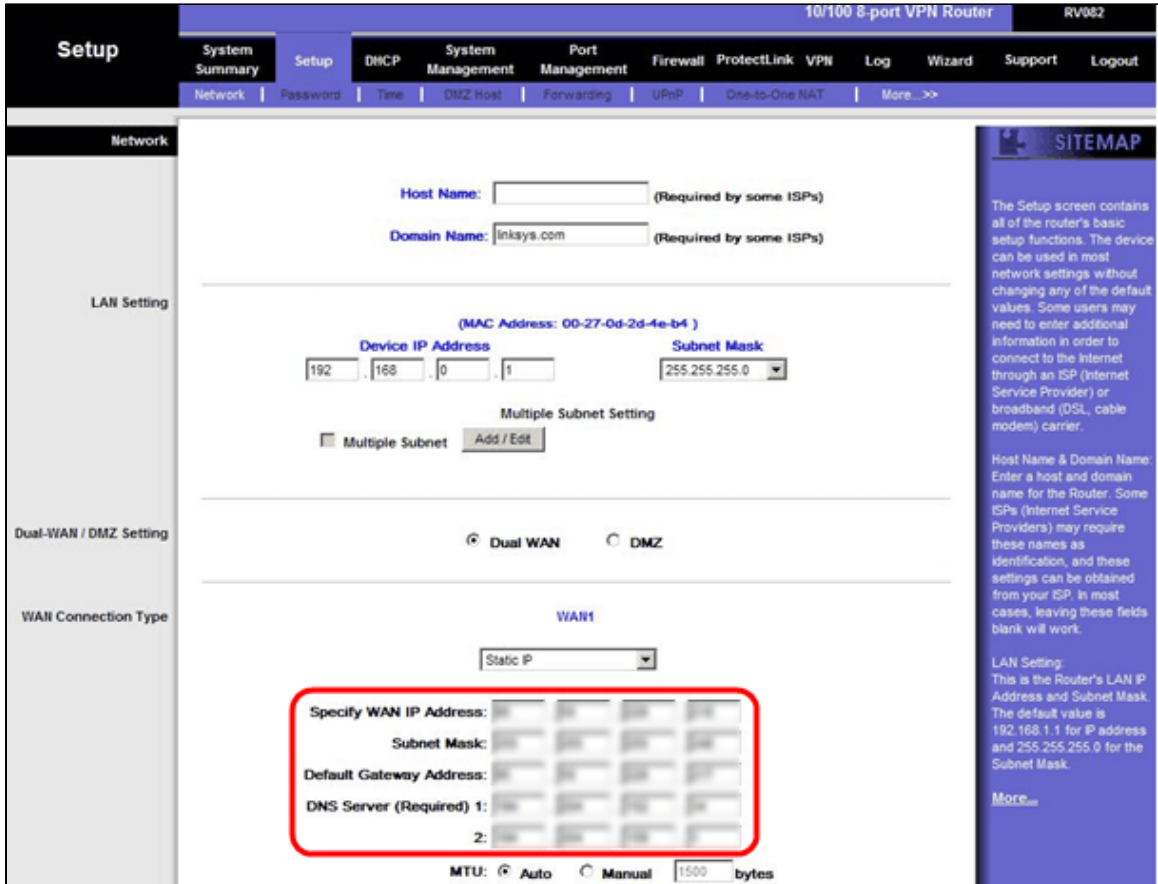

Schritt 4: Geben Sie im Feld "Specify WAN IP Address" (WAN-IP-Adresse angeben) die öffentliche Adresse 1 ein.

Schritt 5: Geben Sie die entsprechende Subnetzmaske für die öffentliche Adresse 1 in das Feld für die Subnetzmaske ein.

Schritt 6: Geben Sie in die Felder "Default Gateway Address" (Standard-Gateway-Adresse) das Standard-Gateway der öffentlichen Adresse 1 ein.

Schritt 7. Geben Sie in DNS Server (Required) (DNS-Server (Erforderlich)) die erste DNS-IP-Adresse ein.

Schritt 8: Geben Sie in das Feld 2 die zweite DNS-IP-Adresse ein.

Schritt 9. Klicken Sie auf **Save Settings** (Einstellungen speichern), um die Änderungen zu speichern.

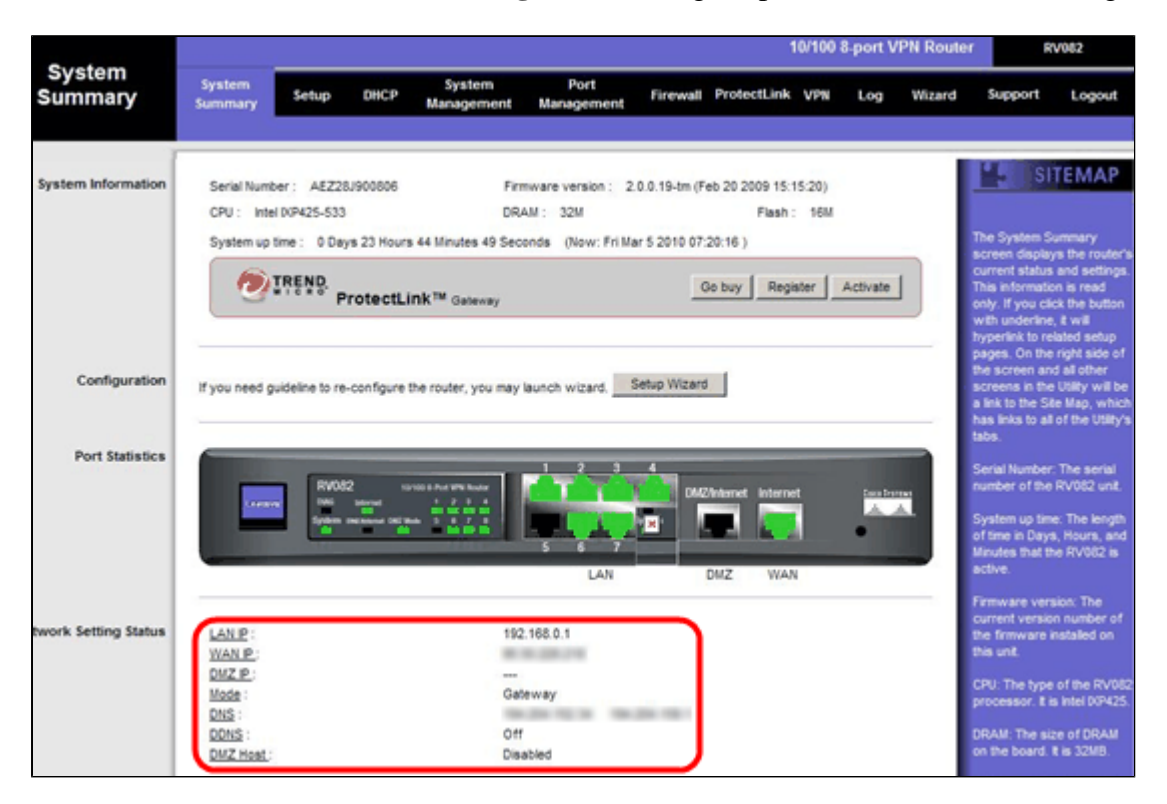

Schritt 10. Um die vorgenommenen Änderungen anzuzeigen, klicken Sie auf der Hauptregisterkarte auf **Systemübersicht**, und sehen Sie sich die Änderungen an, die unter Netzwerkeinstellungs-Status vorgenommen wurden.

## **Eins-zu-Eins-NAT von privaten zu öffentlichen IPs**

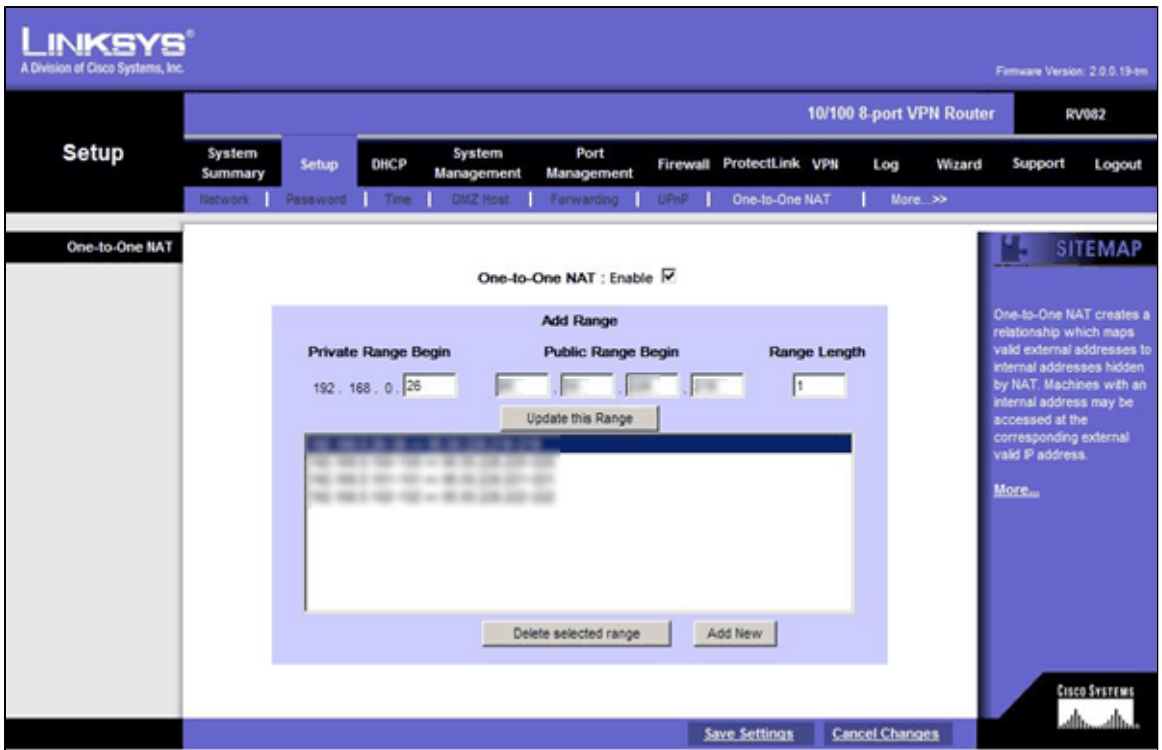

Schritt 11. Wählen Sie im Webkonfigurationsprogramm **Setup > One-to-One NAT aus**. Die Seite *One-to-One NAT* wird geöffnet.

Schritt 12: Aktivieren Sie im Feld One-to-One NAT das Kontrollkästchen **Enable**.

Schritt 13: Geben Sie in das Feld "Private Address Begin" (Privatadresse beginnt) **192.168.0.100 ein**.

Schritt 14: Geben Sie unter Public Begin Range (Öffentlicher Anfangsbereich) die öffentliche Adresse 1 ein.

Schritt 15: Geben Sie als Bereichslänge **1** ein.

Schritt 16: Klicken Sie auf **Diesen Bereich aktualisieren**.

Schritt 17: Geben Sie in das Feld Private Address Begin (Privater Adressbeginn) **192.168.0.101 ein**.

Schritt 18: Geben Sie unter Public Begin Range (Öffentlicher Anfangsbereich) die öffentliche Adresse 2 ein.

Schritt 19: Geben Sie als Bereichslänge **1** ein.

Schritt 20: Klicken Sie auf **Diesen Bereich aktualisieren**.

Schritt 21: Geben Sie in das Feld Private Address Begin (Privater Adressbeginn) **192.168.0.102 ein**.

Schritt 22: Geben Sie unter Public Begin Range (Öffentlicher Anfangsbereich) die öffentliche Adresse 3 ein.

Schritt 23: Geben Sie als Bereichslänge **1** ein.

Schritt 24: Klicken Sie auf **Diesen Bereich aktualisieren**.

Schritt 25: Geben Sie in das Feld Private Address Begin (Privater Adressbeginn) **192.168.0.26 ein**.

Schritt 26: Geben Sie unter Public Begin Range (Öffentlicher Anfangsbereich) die öffentliche Adresse 4 ein.

Schritt 27: Geben Sie als Bereichslänge **1** ein.

Schritt 28: Klicken Sie auf **Diesen Bereich aktualisieren**.

Schritt 29: Klicken Sie auf **Save Settings** (Einstellungen speichern), um die Änderungen zu speichern.

# **Priorität für Ports in VLANs festlegen**

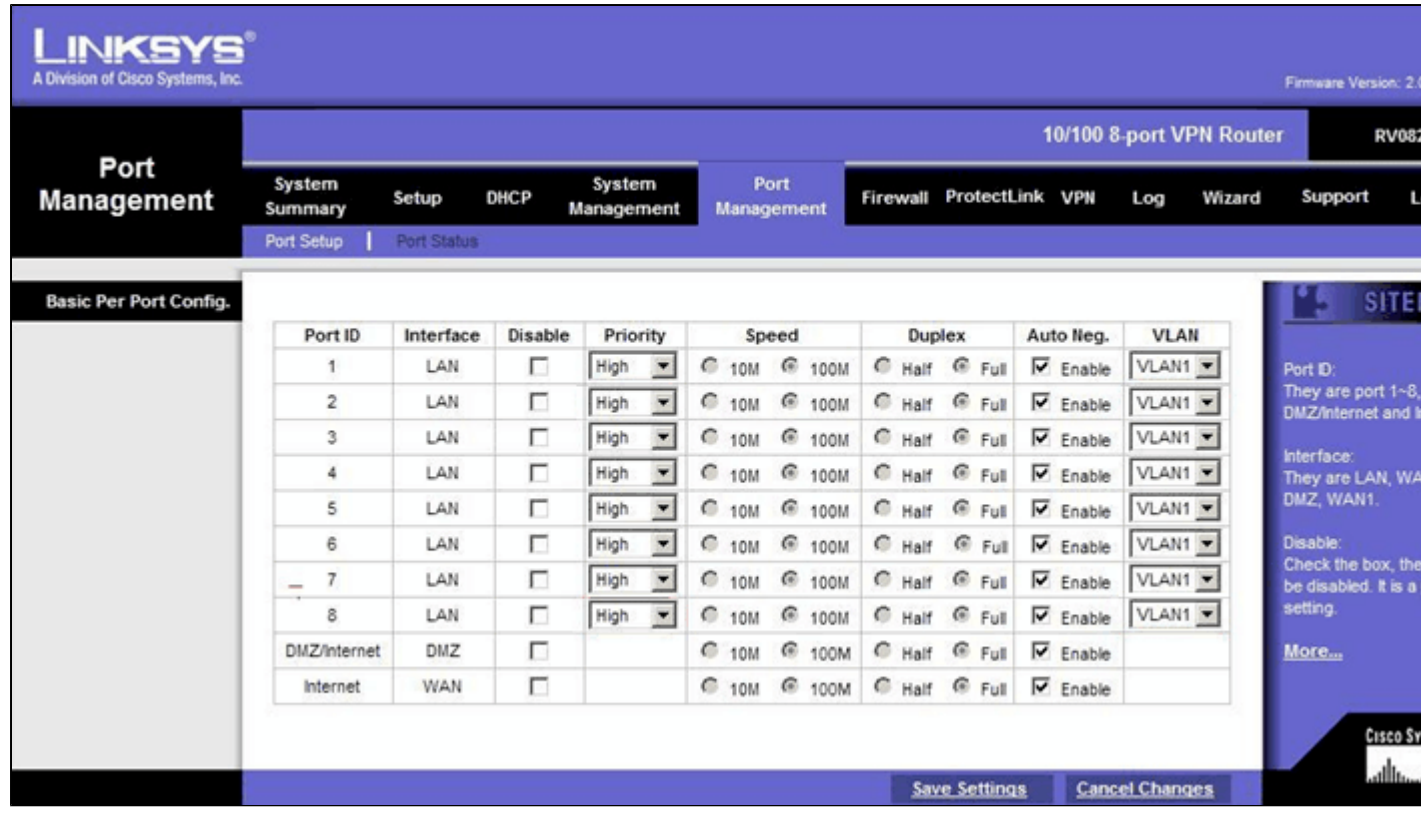

Schritt 30: Wählen Sie im Webkonfigurationsprogramm **Portverwaltung > Porteinrichtung aus**. Die Seite *Basic Per Port Config.* (Grundlegende Pro-Port-Konfiguration) wird geöffnet:

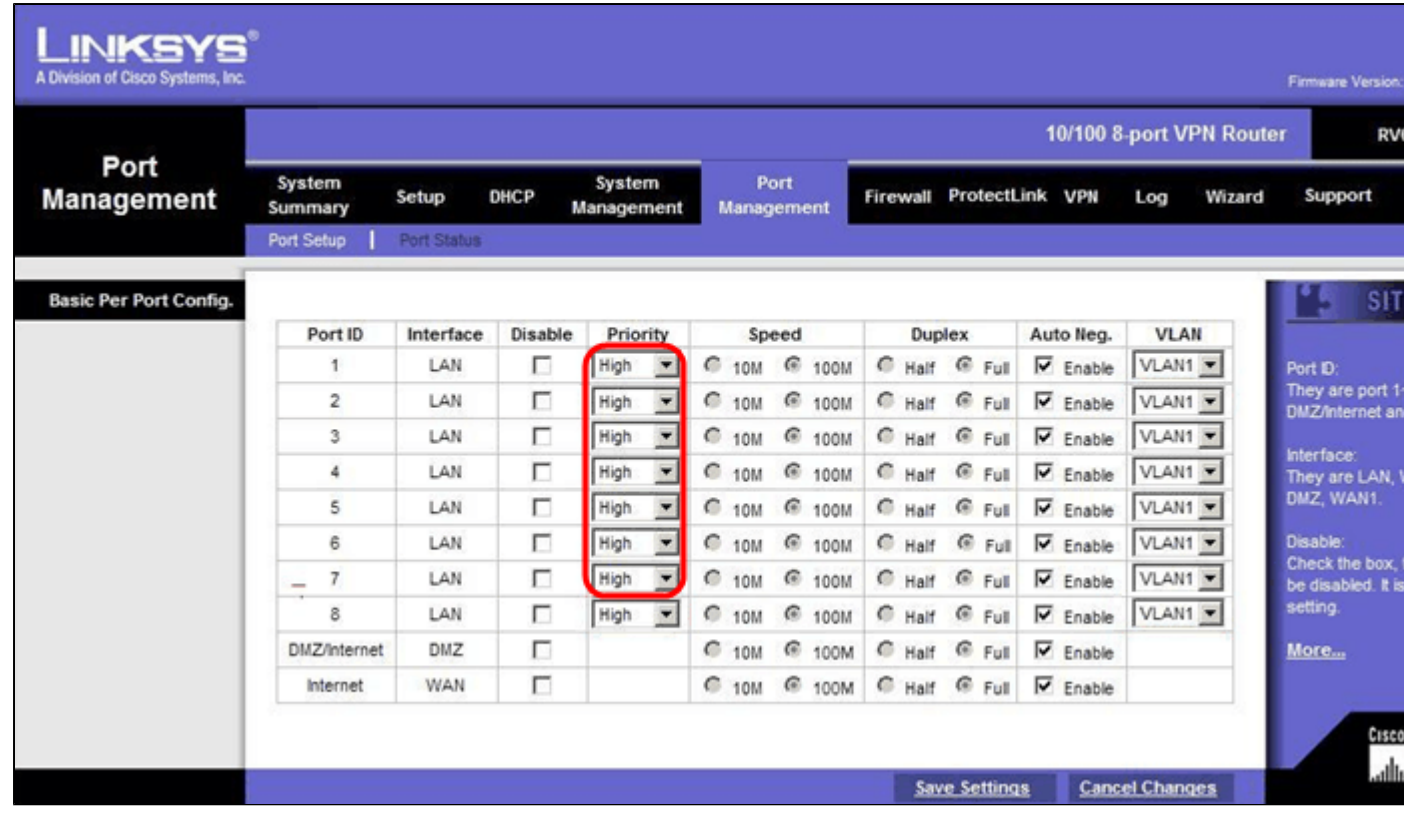

 $\tilde{a}f$ » Port ID (1-7) â€" Wählen Sie aus der Dropdown-Liste Priority as **High (Priorität** als **hoch) aus**.

| Port<br><b>Management</b>     | 10/100 8-port VPN Router      |             |         |                                  |                                               |                                |                 |               |                                      |
|-------------------------------|-------------------------------|-------------|---------|----------------------------------|-----------------------------------------------|--------------------------------|-----------------|---------------|--------------------------------------|
|                               | System<br>Summary             | Setup       | DHCP    | System<br>Management             | Port<br>Management                            | ProtectLink<br>Firewall        | <b>VPN</b>      | Wizard<br>Log | Support                              |
|                               | Port Setup                    | Port Status |         |                                  |                                               |                                |                 |               |                                      |
| <b>Basic Per Port Config.</b> |                               |             |         |                                  |                                               |                                |                 |               | <b>SIT</b>                           |
|                               | Port ID                       | Interface   | Disable | Priority                         | Speed                                         | Duplex                         | Auto Neg.       | <b>VLAN</b>   |                                      |
|                               | 1                             | LAN         | п       | High<br>$\overline{\phantom{a}}$ | с<br>$\epsilon$<br>100M<br><b>10M</b>         | $C$ Half<br>@ Full             | $\nabla$ Enable | VLAN1 -       | Port ID:                             |
|                               | $\overline{2}$                | LAN         | г       | High<br>$\overline{ }$           | $\circ$<br>$\epsilon$<br><b>10M</b><br>100M   | <b>G</b> Full<br>$C$ Half      | $\nabla$ Enable | VLAN1         | They are port 1-<br>DMZ/Internet an  |
|                               | 3                             | LAN         | п       | High<br>$\overline{\phantom{a}}$ | $\circ$<br>€<br><b>10M</b><br>100M            | $C$ Half<br><b>E</b> Full      | ⊽<br>Enable     | VLAN1         | Interface:                           |
|                               | 4                             | LAN         | п       | High<br>$\overline{\phantom{a}}$ | C<br>$\epsilon$<br>100M<br><b>10M</b>         | $C$ Full<br>$C$ Half           | $\nabla$ Enable | VLAN1 -       | They are LAN,<br>DMZ, WAN1.          |
|                               | 5                             | LAN         | п       | High<br>$\overline{\phantom{a}}$ | c<br>$\epsilon$<br>100M<br>10M                | <b>G</b> Full<br>C Half        | $\nabla$ Enable | VLAN1         |                                      |
|                               | 6                             | LAN         | г       | High<br>$\overline{ }$           | $\circ$<br>€ 100M<br>10M                      | $C$ Full<br>C Half             | $\nabla$ Enable | VLAN1 -       | Disable:                             |
|                               | 7<br>$\overline{\phantom{a}}$ | LAN         | г       | High<br>$\overline{\phantom{a}}$ | $\circ$<br>G<br>100M<br><b>10M</b>            | $C$ Full<br>C Half             | ⊽<br>Enable     | VLAN1         | Check the box,<br>be disabled. It is |
|                               | 8                             | LAN         | г       | Normal <b>v</b>                  | $\subset$<br>$\epsilon$<br>100M<br><b>10M</b> | C Half<br><b><i>C</i></b> Full |                 | Enable VLAN8  | setting.                             |
|                               | DMZ/Internet                  | DMZ         | П       |                                  | C 10M<br>€ 100M                               | $C$ Half $C$ Full              | $\nabla$ Enable |               | More                                 |
|                               | Internet                      | <b>WAN</b>  | П       |                                  | @ 100M<br>C 10M                               | C Half C Full                  | $\nabla$ Enable |               |                                      |

・ Port-ID 8: Wählen Sie "Priority as **Normal"** und im Feld "VLAN" die Option **VLAN8 aus**.

Schritt 31: Klicken Sie auf **Save Settings** (Einstellungen speichern), um die Änderungen zu speichern.

# **Bandbreitenmanagement für VLAN8**

# **Upstream-Einrichtung**

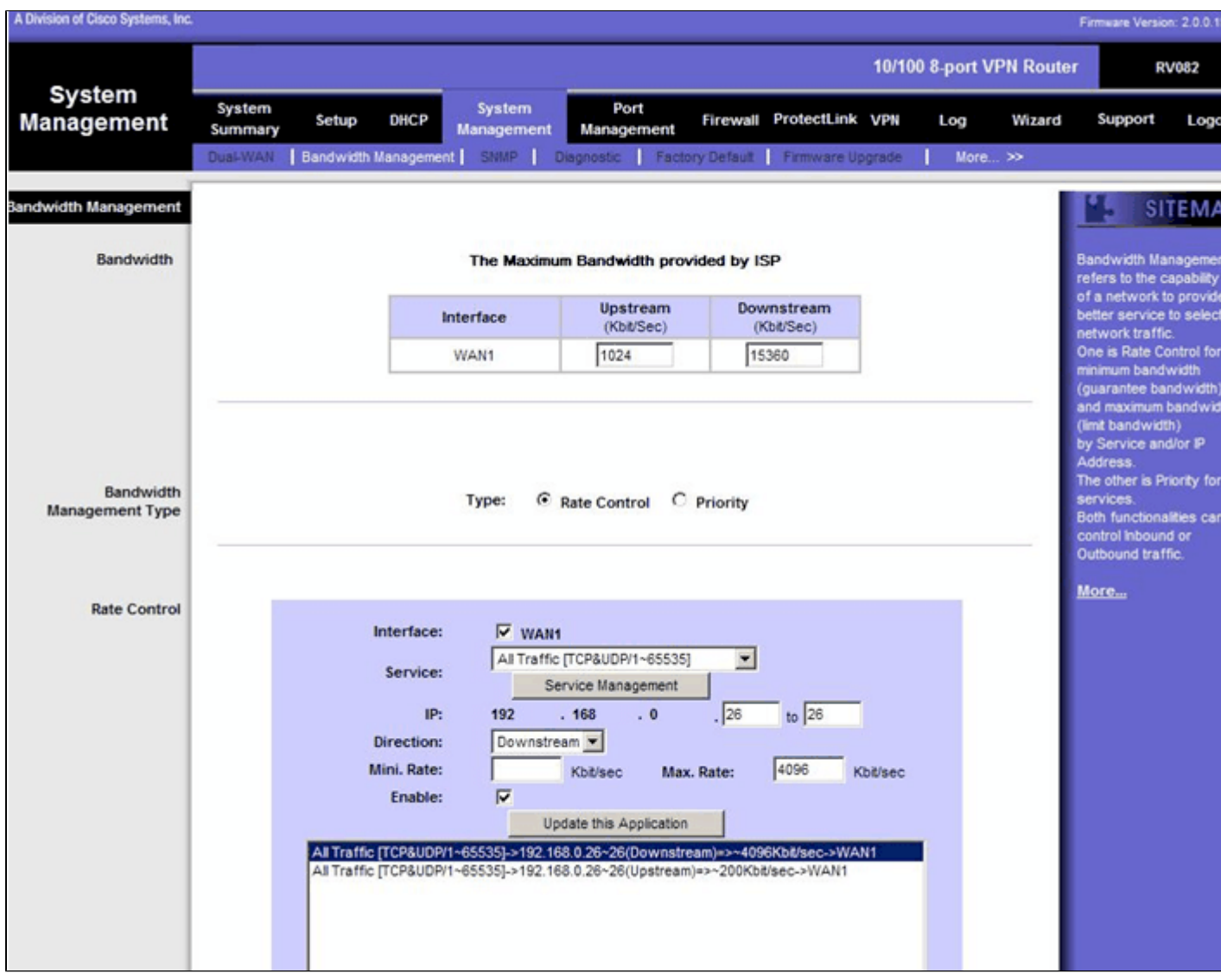

Schritt 32: Wählen Sie im Webkonfigurationsprogramm **Systemverwaltung > Bandbreitenverwaltung aus**. Die Seite *Bandwidth Management* (Bandbreitenmanagement) wird geöffnet:

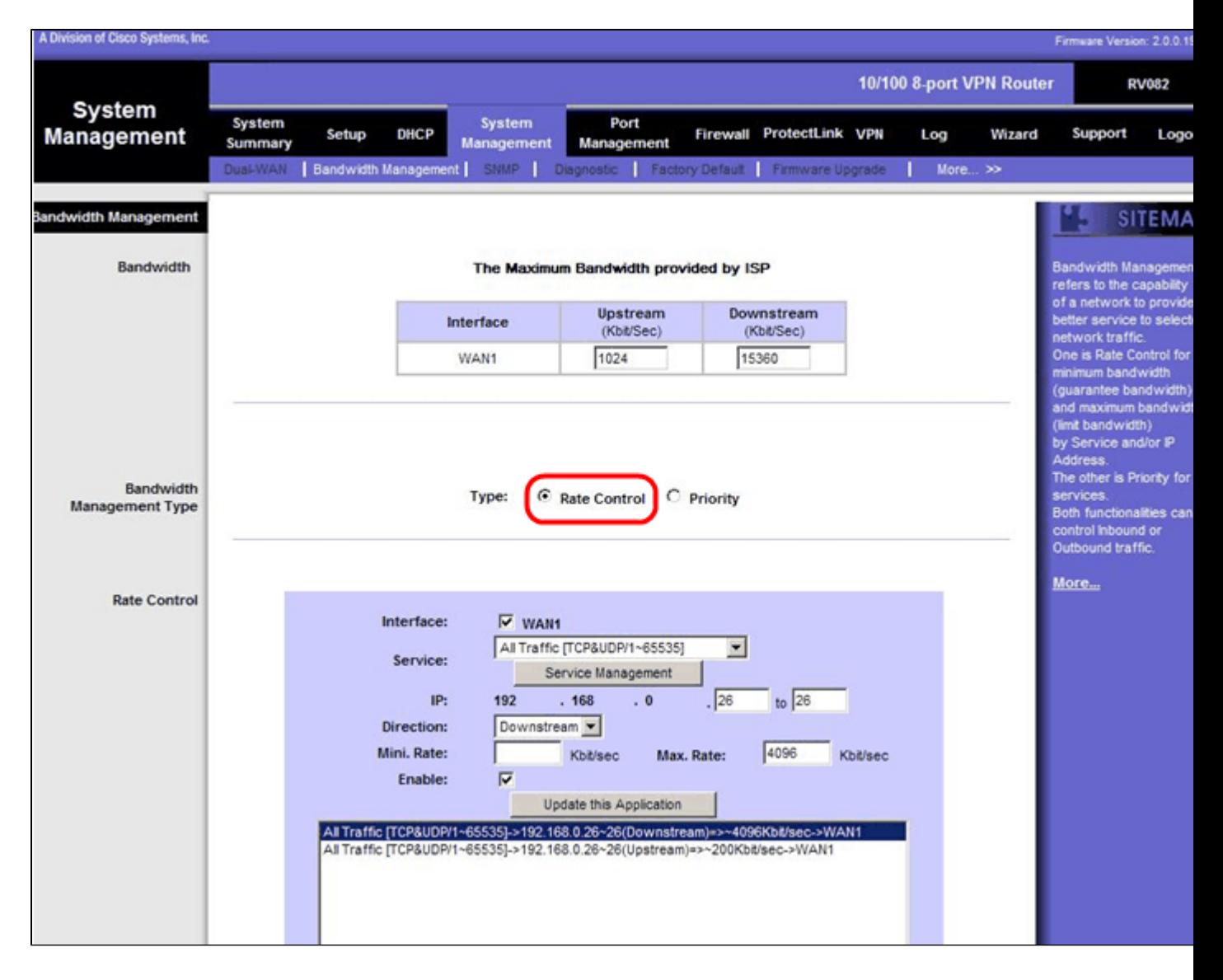

Schritt 33: Klicken Sie im Feld "Bandwidth Management" auf **Rate Control**.

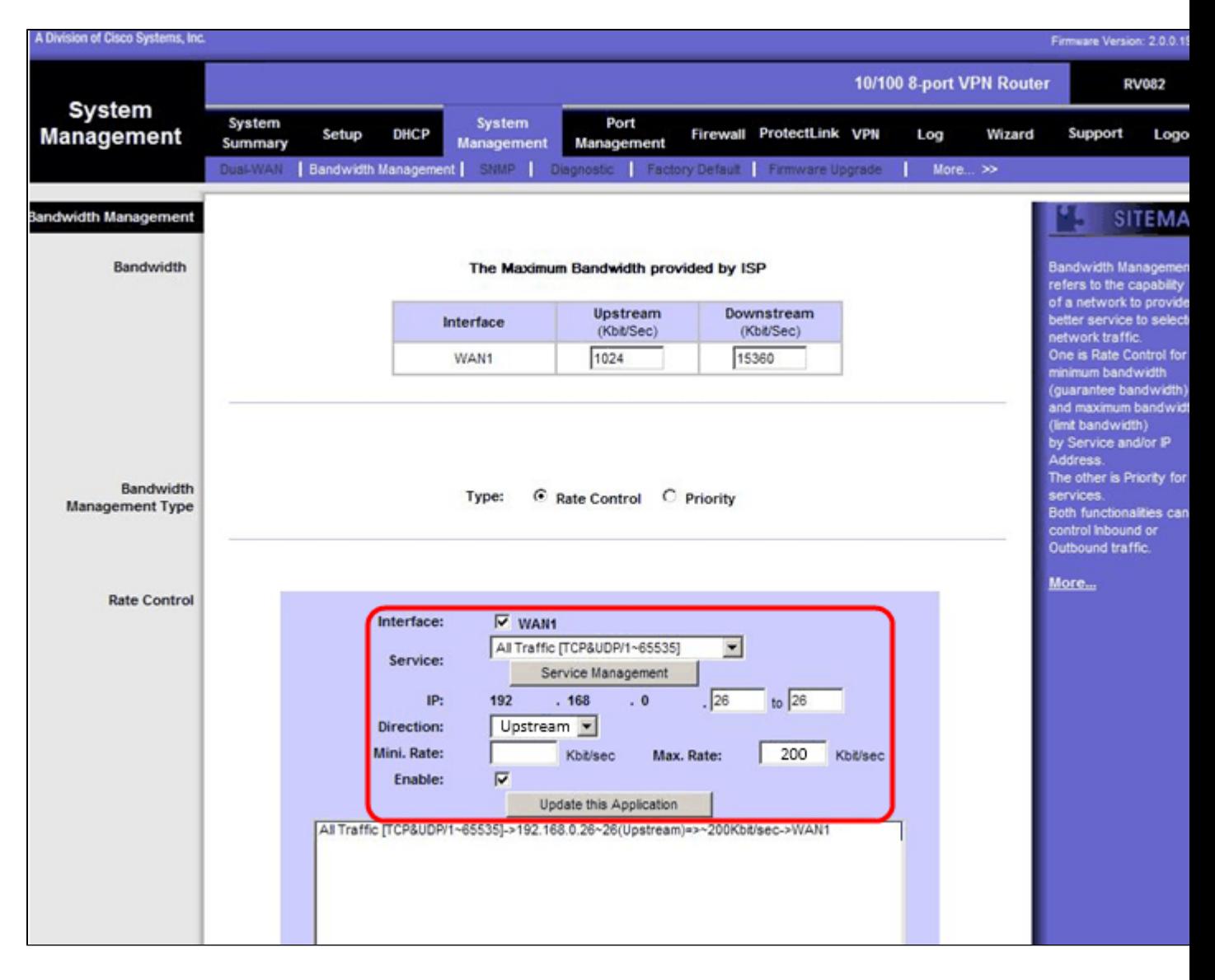

Schritt 34: Aktivieren Sie im Feld Interface (Schnittstelle) das Kontrollkästchen **WAN1** im Feld interface (Schnittstelle).

Schritt 35: Wählen Sie in der Dropdown-Liste Service die Option **All Traffic [TCP&UDP/1~65535]**.

Schritt 36: Geben Sie im ersten Feld **26** und im nächsten Feld **26** ein.

Schritt 37: Wählen Sie in der Dropdown-Liste Richtung die Option **Upstream aus**.

Schritt 38: Geben Sie die Max. Die Rate muss **200** kbit/s betragen.

Schritt 39: Aktivieren Sie im Feld Aktivieren das Kontrollkästchen **Aktivieren**.

Schritt 40: Klicken Sie auf **Anwendung aktualisieren**.

#### **Downstream-Setup**

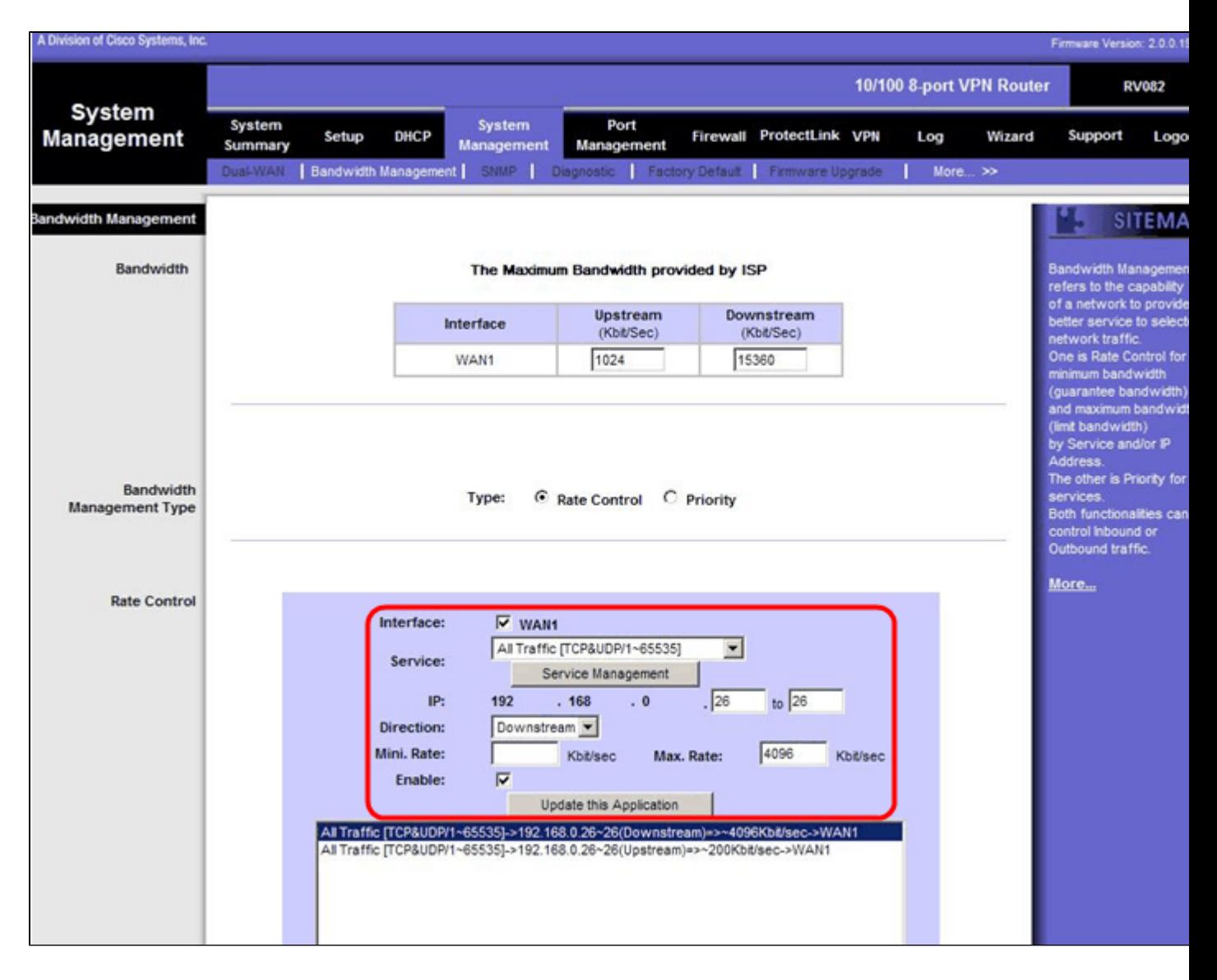

Schritt 41: Aktivieren Sie im Feld Interface (Schnittstelle) das Kontrollkästchen **WAN1** im Feld interface (Schnittstelle).

Schritt 42: Wählen Sie in der Dropdown-Liste Service die Option **All Traffic [TCP&UDP/1~65535]**.

Schritt 43: Geben Sie im ersten Feld **26** und im nächsten Feld **26** ein.

Schritt 44: Wählen Sie in der Dropdown-Liste "Richtung" die Option **Downstream aus**.

Schritt 45: Geben Sie die Max. Die Übertragungsrate beträgt **4096** Kbit/s.

Schritt 46: Aktivieren Sie im Feld Aktivieren das Kontrollkästchen **Aktivieren**.

Schritt 47: Klicken Sie auf **Anwendung aktualisieren**.

Schritt 48: Klicken Sie auf **Save Settings** (Einstellungen speichern), um die Änderungen zu speichern.

# **Überprüfen des Port-Status von 2 VLANs und Ports**

## **Portstatus des VLAN 1-7**

Schritt 49: Wählen Sie aus der Dropdown-Liste eine Port-ID zwischen 1 und 7 aus. Hier wird Port-ID

#### **2** ausgewählt.

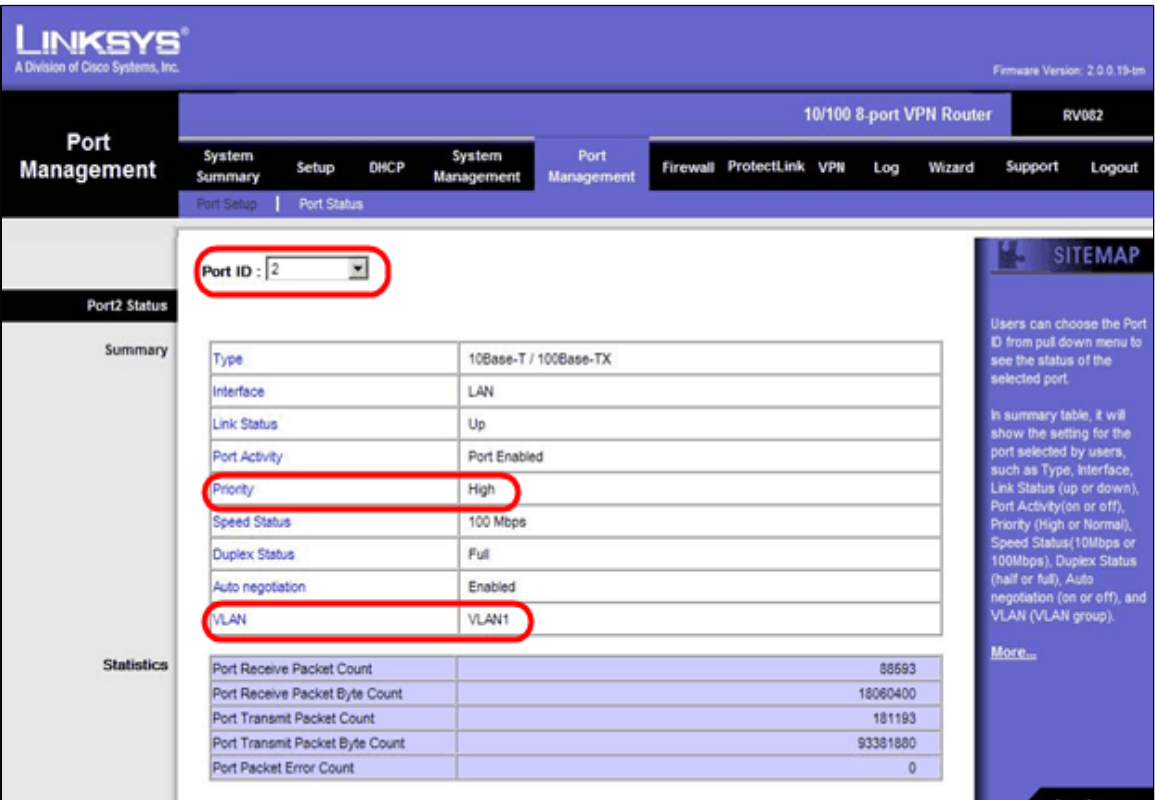

**Hinweis:** Überprüfen Sie in der Übersicht und den Statistiken Folgendes.

・ Überprüfen Sie, ob die Priorität **hoch** ist.

・ Vergewissern Sie sich, dass das VLAN **VLAN1** ist.

・ Überprüfen Sie im Statistikfeld, ob das empfangene Paket und die Byteanzahl, die Anzahl der übertragenen Pakete und Bytes und die Fehleranzahl übereinstimmen.

#### **Status von VLAN 8**

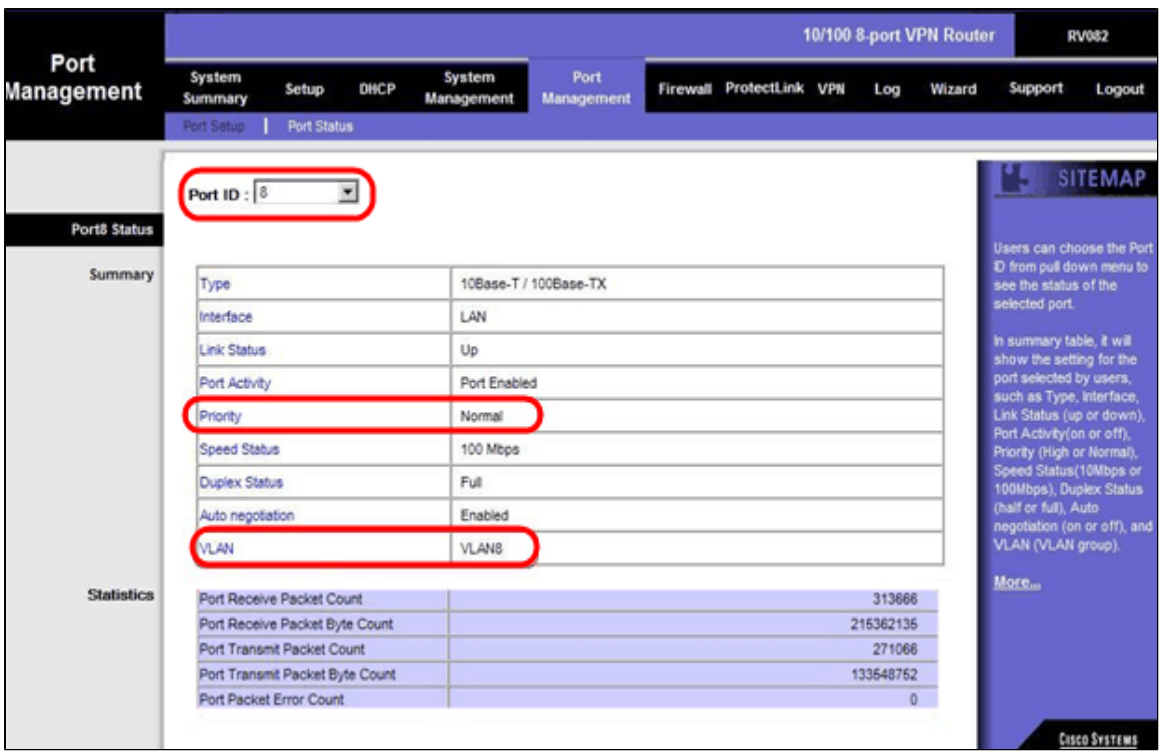

Schritt 50: Wählen Sie aus der Dropdown-Liste Port-ID: 8 aus.

**Hinweis**: Besonders Port 8 wird ausgewählt, um festzustellen, ob er richtig konfiguriert wurde.

Überprüfen Sie unter Summary and Statistics (Zusammenfassung und Statistiken) Folgendes. Mit diesen Überprüfungen wird geprüft, ob der Port ordnungsgemäß eingerichtet wurde:

・ Vergewissern Sie sich, dass die Priorität **Normal** ist.

 $\tilde{a}f$ » Vergewissern Sie sich, dass das VLAN VLAN8 ist.

 $\tilde{a}f$ » Überprüfen Sie im Statistikfeld die Anzahl der empfangenen Pakete und Bytes, die Anzahl der übertragenen Pakete und Bytes sowie die Fehleranzahl.

## **Überprüfen der Verbindung zwischen VLANs**

Schritt 51: Wählen Sie im Webkonfigurationsprogramm **Systemverwaltung > Diagnose aus**. Die Seite *Diagnostic* (*Diagnose*) wird geöffnet:

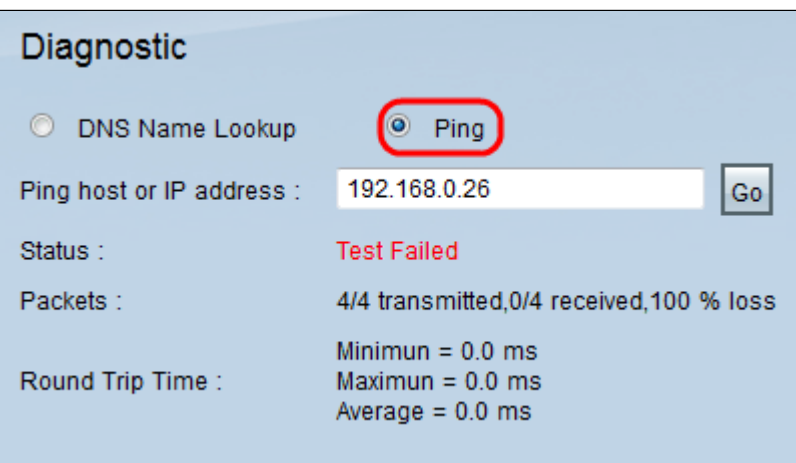

Schritt 52: Klicken Sie auf **Ping**.

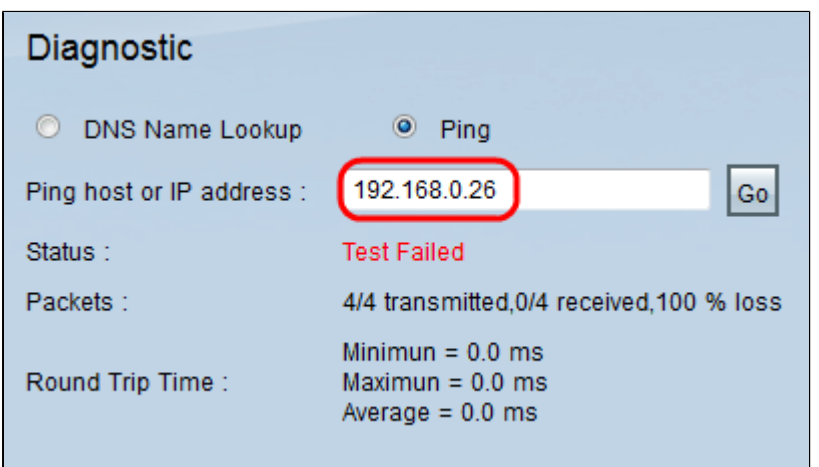

Schritt 53: Geben Sie in das Feld Ping host or IP address (Host oder IP-Adresse pingen) **192.168.0.26 ein,** und klicken Sie auf **Go (Gehe zu)**.

**Hinweis**: Der Status lautet Test Failed (Test fehlgeschlagen), und der Paketverlust beträgt 100%. Das bedeutet, dass alle Hosts, die mit Ports in VLAN1 (Port1-7) verbunden sind, keinen Ping an IP 192.168.0.26 senden können, der sich in VLAN 8 auf Port 8 des RV082 befindet.

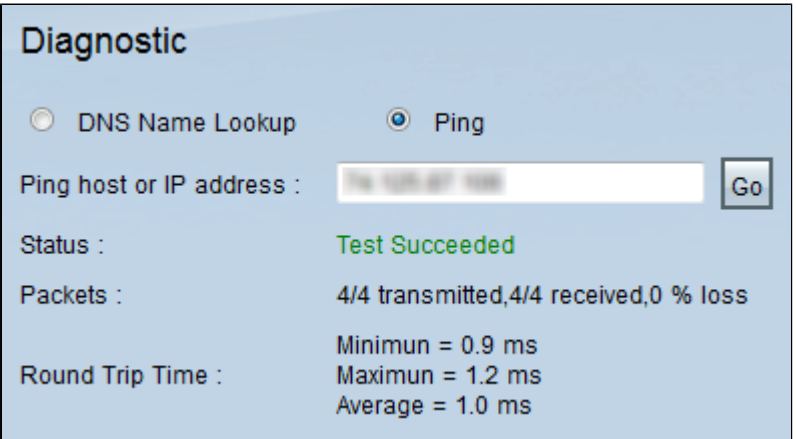

Schritt 54: Geben Sie erneut in das Feld "Ping host" oder "IP address" die ISP-Adresse ein, und klicken Sie auf **Go**.

**Hinweis**: Der Status lautet Test Succeeded (Test erfolgreich), und der Paketverlust beträgt 0 %. Dies bedeutet, dass 192.168.0.1(RV082) den ISP erreichen kann.

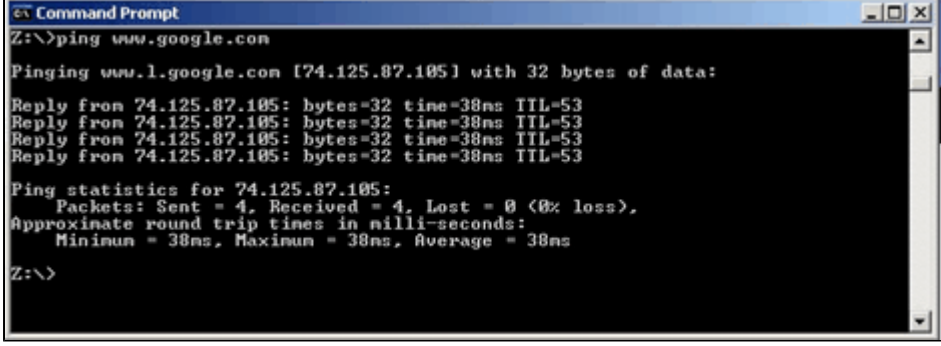

Das obige Bild zeigt, dass die Clients auf RV082 www.google.com erreichen können. Hosts, die mit dem LAN des Consumerrouters verbunden sind und die IP vom DHCP dieses Routers erhalten,

können einen Ping senden und auf das Internet zugreifen.

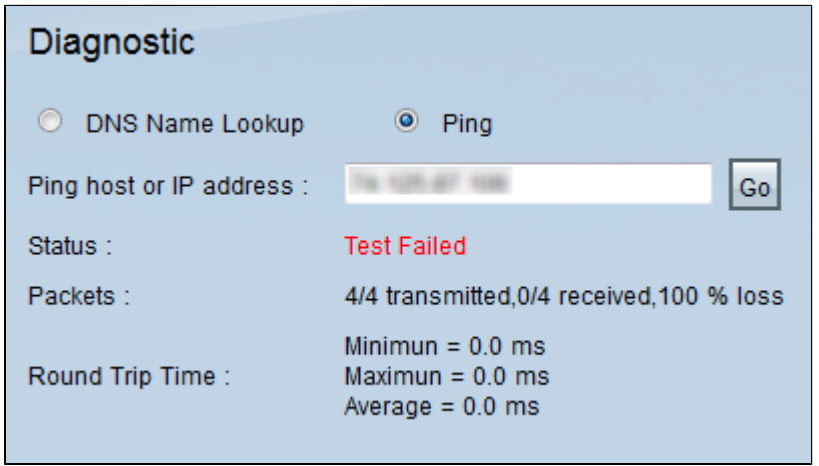

Hosts vom LAN des Consumerrouters können keine privaten IPs des RV082 pingen, die sich innerhalb von VLAN1 befinden.

#### Informationen zu dieser Übersetzung

Cisco hat dieses Dokument maschinell übersetzen und von einem menschlichen Übersetzer editieren und korrigieren lassen, um unseren Benutzern auf der ganzen Welt Support-Inhalte in ihrer eigenen Sprache zu bieten. Bitte beachten Sie, dass selbst die beste maschinelle Übersetzung nicht so genau ist wie eine von einem professionellen Übersetzer angefertigte. Cisco Systems, Inc. übernimmt keine Haftung für die Richtigkeit dieser Übersetzungen und empfiehlt, immer das englische Originaldokument (siehe bereitgestellter Link) heranzuziehen.